## Monitoring and Alerting

27 MAR 2018 VMware Validated Design 4.2 VMware Validated Design for Software-Defined Data Center 4.2

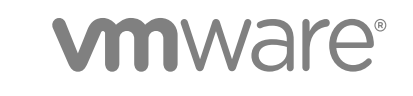

You can find the most up-to-date technical documentation on the VMware website at:

<https://docs.vmware.com/>

If you have comments about this documentation, submit your feedback to

[docfeedback@vmware.com](mailto:docfeedback@vmware.com)

**VMware, Inc.** 3401 Hillview Ave. Palo Alto, CA 94304 www.vmware.com

Copyright <sup>©</sup> 2016–2018 VMware, Inc. All rights reserved. [Copyright and trademark information](http://pubs.vmware.com/copyright-trademark.html).

VMware, Inc. 2

## **Contents**

[About VMware Validated Design Monitoring and Alerting 4](#page-3-0)

- **1** [Enabling Alerts in vRealize Log Insight 5](#page-4-0) Vie[w the Full List of Alerts for a Management Product 6](#page-5-0) En[able the Alerts for vSphere Resources 7](#page-6-0) En[able the Alerts for vSphere Networking 10](#page-9-0) En[able the Alerts for Storage Resources 13](#page-12-0) En[able the Alerts for vSAN 16](#page-15-0) En[able the Alerts for NSX for vSphere 19](#page-18-0) En[able the Alerts for vRealize Operations Manager 21](#page-20-0) En[able the Alerts for vRealize Automation 23](#page-22-0) En[able the Alerts for Microsoft SQL Server for vRealize Automation 26](#page-25-0)
- **2** [Creating Custom SDDC vRealize Operations Dashboards 29](#page-28-0) SD[DC Capacity Overview Dashboard 29](#page-28-0) Co[nfigure a Dashboard that Provides an Overview of SDDC Operation 32](#page-31-0)
- **3** [Configure vRealize Operations Manager to Notify of SDDC Issues 44](#page-43-0) Cre[ate Notifications in vRealize Operations Manager 44](#page-43-0) List [of Notifications for vRealize Operations Manager 45](#page-44-0)
- **4** [Monitor VADP Based Backup Solution Jobs by Email 51](#page-50-0)
- **5** [Configure vRealize Automation System Notification Events 52](#page-51-0)

## <span id="page-3-0"></span>About VMware Validated Design Monitoring and Alerting

*VMware Validated Design Monitoring and Alerting* provides step-by-step instructions about configuring vRealize Operations Manager and vRealize Log Insight for monitoring of the operations in the SDDC. This documentation also discusses enabling notifications about issues in your environment and operating a software-defined data center (SDDC) based on the VMware Validated Design™ for Software-Defined Data Center.

After you deploy the Software-Defined Data Center from this VMware Validated Design, you can monitor the parameters that are most important for environment management by using a set of dashboards for alerts and log events.

## Intended Audience

The *VMware Validated Design Monitoring and Alerting* documentation is intended for cloud architects, infrastructure administrators, cloud administrators and cloud operators who are familiar with and want to use VMware software to deploy in a short time and manage an SDDC that meets the requirements for capacity, scalability, backup and restore, and extensibility for disaster recovery support.

## Required VMware Software

*VMware Validated Design Monitoring and Alerting* is compliant and validated with certain product versions. See *VMware Validated Design Release Notes* for more information about supported product versions.

# <span id="page-4-0"></span>Enabling Alerts in vRealize Log<br>Insight

Use the vRealize Log Insight known event signature engine to monitor key events. You can use a set of alerts to send to vRealize Operations Manager and via SMTP for operations team notification.

The integration between vRealize Log Insight and vRealize Operations Manager allows for implementing the following cross-product event tracking:

- Sending alerts from vRealize Log Insight to vRealize Operations Manager, which automatically maps them to the target objects
- **EXECT** Launching in context from a vRealize Operations Manager object to the objects logs in vRealize Log Insight
- **Example 1** Launching in context from a vRealize Log Insight event to the objects in vRealize Operations Manager

For applications that are failed over between regions, such as vRealize Automation and vRealize Operations Manager, configure alerting in both regions to avoid missing any alerts when applications move between regions.

#### Procedure

#### **1** [View the Full List of Alerts for a Management Product](#page-5-0)

Explore the alerts and queries that are available in vRealize Log Insight for the management products in the SDDC such as vSphere, NSX for vSphere, vRealize Automation, and so on. The alerts and queries are handled by the content packs for these products.

#### **2** [Enable the Alerts for vSphere Resources](#page-6-0)

Use the built-in problem and alert signatures in vRealize Log Insight for ESXi host and vCenter Server to enable alerts about issues in these components and map these alerts to the vRealize Operations Manager inventory. For each alert, you create one instance for the management data center and one instance for the shared edge and compute data center in each region.

#### **3** [Enable the Alerts for vSphere Networking](#page-9-0)

Use the in-built problem and alert signatures in vRealize Log Insight to create alerts for networkrelated events and map them to the vRealize Operations Manager inventory. For each alert, you create one instance for the management data center and one instance for the shared edge and compute data center in each region.

#### <span id="page-5-0"></span>**4** [Enable the Alerts for Storage Resources](#page-12-0)

Use the built-in problem and alert signatures in vRealize Log Insight to create alerts about storage and map these alerts to the vRealize Operations Manager inventory. For each alert, you create one instance for the management data center and one instance for the shared edge and compute data center in each region.

#### **5** [Enable the Alerts for vSAN](#page-15-0)

Use the built-in problem and alert signatures in vRealize Log Insight to create alerts for vSAN monitoring and map them to the vRealize Operations Manager inventory. For each alert, you create one instance for the management data center in each region. This validated design uses vSAN only for the SDDC management components. If you use vSAN also for your tenant workloads, configure alerts accordingly.

#### **6** [Enable the Alerts for NSX for vSphere](#page-18-0)

Create alerts using the in-built problem and alert signatures in vRealize Log Insight for NSX for vSphere and direct them to the vRealize Operations Manager inventory. For each alert, you create one instance for the NSX Manager for the management cluster and one instance for the NSX Manager for the shared edge and compute cluster in the region.

#### **7** [Enable the Alerts for vRealize Operations Manager](#page-20-0)

Use the built-in problem and alert signatures in vRealize Log Insight for vRealize Operations Manager. You create one instance of each alert in Region A and in Region B because the vRealize Operations Manager instance in the SDDC works in the context of both management and compute resources in each region. The SDDC also contains one analytics cluster that is failed over to Region B and you receive alerts only about it.

#### **8** [Enable the Alerts for vRealize Automation](#page-22-0)

Use the in-built problem and alert signatures in vRealize Log Insight for vRealize Automation. You create one instance of each alert in Region A and in Region B because the vRealize Automation instance in the SDDC works in the context of the compute resources in each region. The environment also contains one vRealize Automation deployment that is failed over to Region B and you receive alerts only about it.

#### **9** [Enable the Alerts for Microsoft SQL Server for vRealize Automation](#page-25-0)

Use the inbuilt problem and alert signatures in vRealize Log Insight for the Microsoft SQL Server for vRealize Automation. For each alert, you create one instance for each region so that alerts are still available if the Microsoft SQL Server instance is failed over to Region B.

## View the Full List of Alerts for a Management Product

Explore the alerts and queries that are available in vRealize Log Insight for the management products in the SDDC such as vSphere, NSX for vSphere, vRealize Automation, and so on. The alerts and queries are handled by the content packs for these products.

- <span id="page-6-0"></span>**1** Open the vRealize Log Insight user interface.
	- a Open a Web browser and go to the following URL.

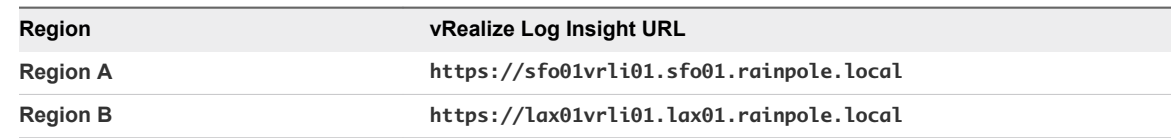

b Log in using the following credentials.

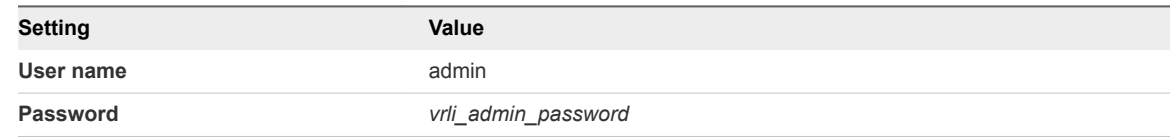

- **2** Locate the content pack for the management product.
	- a In the vRealize Log Insight user interface, click the configuration drop-down menu icon  $\equiv$  and select **Content Packs**.
	- b Under **Installed Content Packs**, select any content pack.
	- c Click **Alerts** or **Queries** tab to view the full list of alerts or queries for the product.

## Enable the Alerts for vSphere Resources

Use the built-in problem and alert signatures in vRealize Log Insight for ESXi host and vCenter Server to enable alerts about issues in these components and map these alerts to the vRealize Operations Manager inventory. For each alert, you create one instance for the management data center and one instance for the shared edge and compute data center in each region.

For basic monitoring the vSphere components, use the following alerts:

| <b>Alert Name</b>                                                                                                    | <b>Purpose</b>                                                                                                    | <b>Severity</b> |
|----------------------------------------------------------------------------------------------------|----------------------------------------------------------------------------------------------------|-----------------|
| *** CRITICAL ***<br>The purpose of this widget is to notify when the following physical hardware events have been<br>detected, which indicates a hardware problem. Under most normal conditions, this widget<br>Hardware: Physical<br>event detected<br>should return no results. The following types of hardware events are returned<br>Advanced Programmable Interrupt Controller (APIC)<br>٠<br>Machine Check Exception (MCE)<br>٠<br>Non-Maskable Interrupt (NMI)<br>٠ |                                                                                                    | Critical        |
| Hardware: Faulty<br>memory detected                                                                                                    | During the previous boot of an ESXi host faulty memory was detected. Unless a corresponding<br>corrected message is seen, the memory should be replaced. | Critical        |
| *** CRITICAL ***<br>A core dump has been detected, which indicates the failure of a component in ESXI. This issue<br>ESXi: Core dump<br>may lead to VM crashes and/or host PSODs.<br>detected                                                                                                    |                                                                                                    | Critical        |

Table 1-1. vSphere Alerts in vRealize Log Insight

| Alert Name                                                  | <b>Purpose</b>                                                                                                    | <b>Severity</b> |
|-------------------------------------------------------------|----------------------------------------------------------------------------------------------------|-----------------|
| *** CRITICAL ***<br>ESXi: Stopped<br>logging                | The purpose of this alert is to notify when an ESXi host has stopped sending syslog to a<br>remote server.                                                                                                    | Critical        |
| *** CRITICAL ***<br>ESXi: RAM disk /<br>inode table is full | A root file system has reached its resource pool limit. Various administrative actions depend on<br>the ability to write files to various parts of the root file system and might fail if the RAM disk<br>and/or inode table is full. | Critical        |
| ESXi: HA isolated<br>events by hostname                     | During a health check, HA determined that a host was isolated. Depending on how HA is<br>configured this may mean that VMs have been failed over from the isolated host.                                                              | Critical        |
| vCenter Server: HA<br>connection failure<br>detected        | A HA cluster has detected one or more unresponsive ESXi hosts. If the host(s) are marked as<br>dead then VMs running on those hosts will be migrated to other systems.                                                                | Critical        |

Table 1-1. vSphere Alerts in vRealize Log Insight (Continued)

- **1** Open the vRealize Log Insight user interface.
	- a Open a Web browser and go to the following URL.

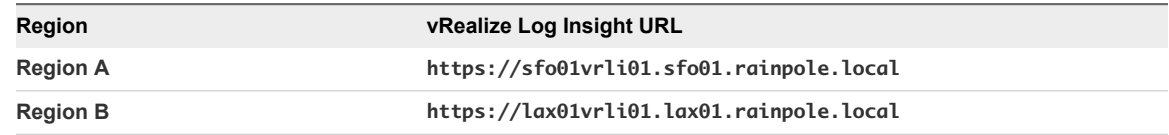

b Log in using the following credentials.

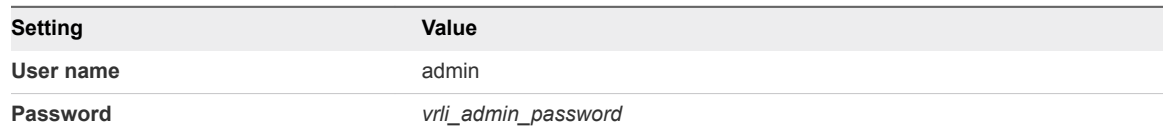

- **2** In the vRealize Log Insight user interface, click **Interactive Analytics**.
- **3** Click the **1** icon and select **Manage Alerts**.
- **4** Select an alert that is related to vSphere resources.
	- a In the search box of the **Alerts** dialog box, enter the following alert name as a search phrase.

\*\*\* CRITICAL \*\*\* ESXi: Core dump detected

b Select the alert from the search result and click the **Edit** icon next to the alert name.

- **5** Create an instance of the alert for each data center in the region.
	- a In the **New Alert** dialog box, click **Run Query**.

A query editor page opens.

b Click **Add Filter** and use the drop-down menus to define the following filter.

#### Table 1-2. Filters for vRealize Log Insight in Region A

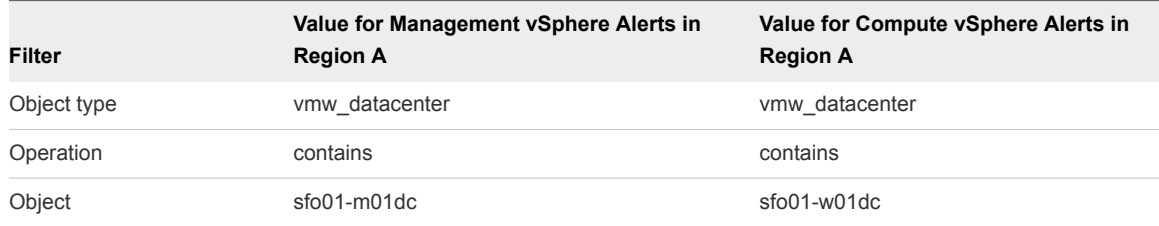

#### Table 1-3. Filters for vRealize Log Insight in Region B

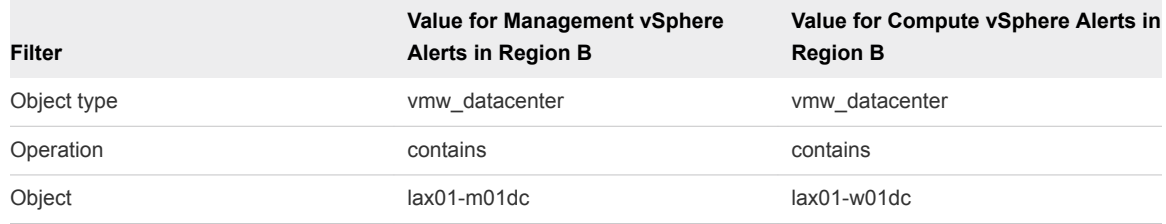

- c Click on the **Search** icon.
- d Click the **i**con and select **Create Alert from Query**.

<span id="page-9-0"></span>e In the **New Alert** dialog box, configure the following alert settings and click **Save**.

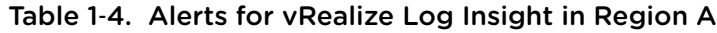

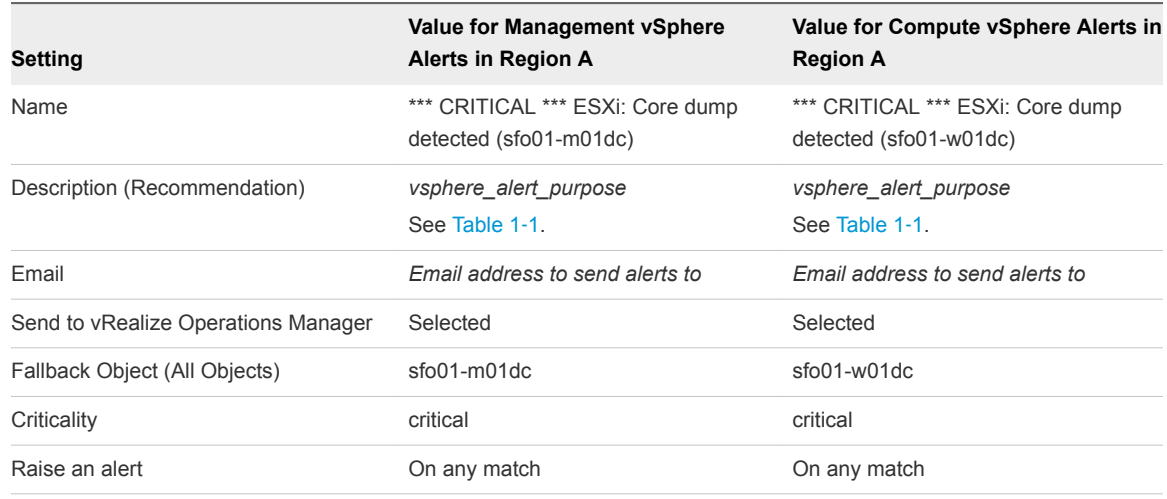

#### Table 1-5. Alerts for vRealize Log Insight in Region B

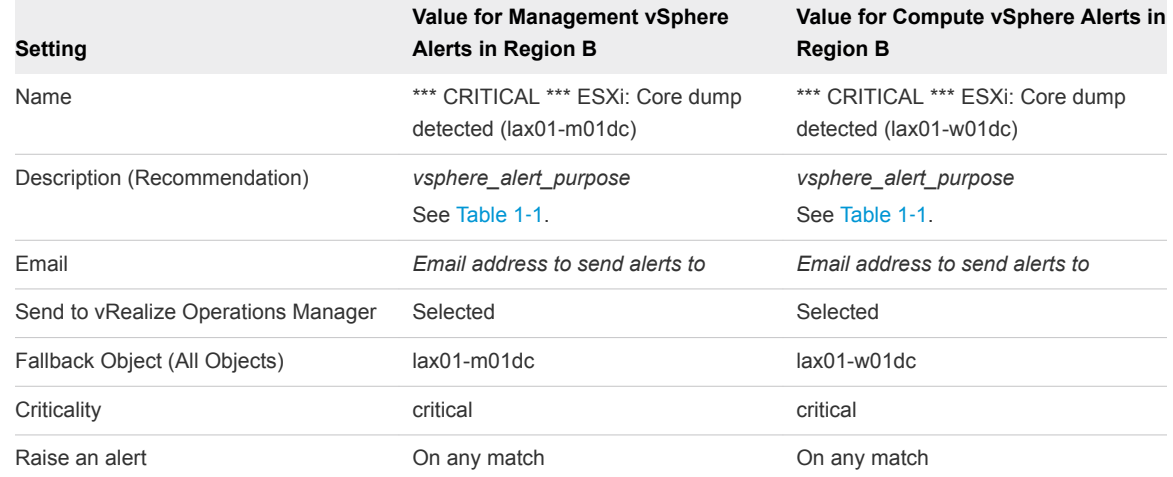

- f Repeat the steps to create the alert instance for the other data center in the region.
- **6** Repeat *Step 3* to *Step 5* for the rest of the alerts, configuring two instances of each alert in the region.
- **7** Repeat the procedure in vRealize Log Insight to create the alerts for both data centers in the other region.

## Enable the Alerts for vSphere Networking

Use the in-built problem and alert signatures in vRealize Log Insight to create alerts for network-related events and map them to the vRealize Operations Manager inventory. For each alert, you create one instance for the management data center and one instance for the shared edge and compute data center in each region.

For basic monitoring of the vSphere networking components, use the following alerts:

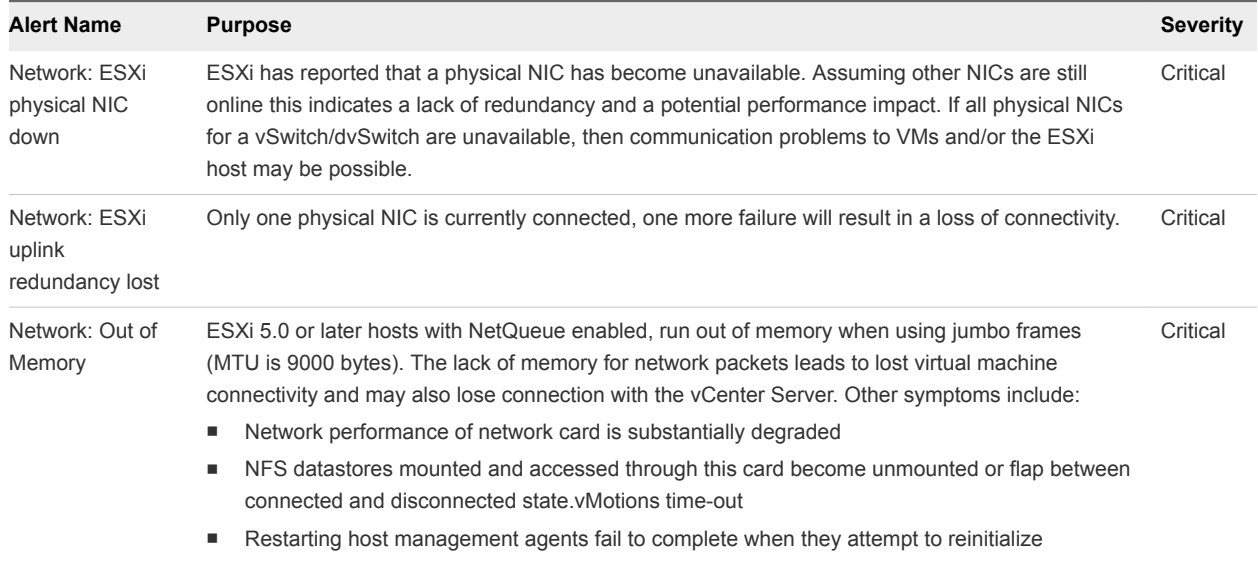

#### <span id="page-10-0"></span>Table 1-6. vSphere Networking Alerts in vRealize Log Insight

#### Procedure

- **1** Open the vRealize Log Insight user interface.
	- a Open a Web browser and go to the following URL.

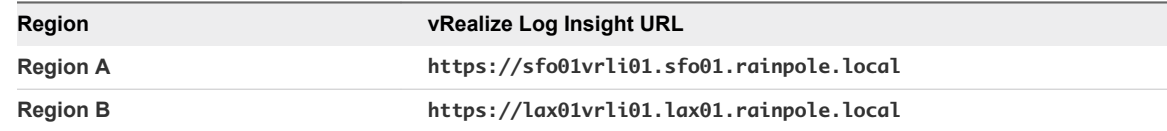

b Log in using the following credentials.

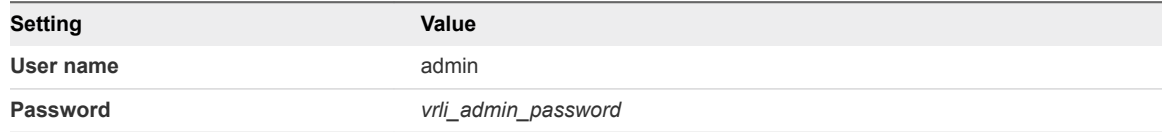

- **2** In the vRealize Log Insight user interface, click **Interactive Analytics**.
- **3** Click the **A** icon and select **Manage Alerts**.
- **4** Select an alert that is related to vSphere networking.
	- a In the search box of the **Alerts** dialog box, enter the following alert name as a search phrase.

Network: ESXi physical NIC down

b Select the alert from the search result and click the **Edit** icon next to the alert name.

- **5** Create an instance of the alert for each data center in the region.
	- a In the **New Alert** dialog box, click **Run Query**.

A query editor page opens.

b Click **Add Filter** and use the drop-down menus to define the following filter.

#### Table 1-7. Filters for vRealize Log Insight in Region A

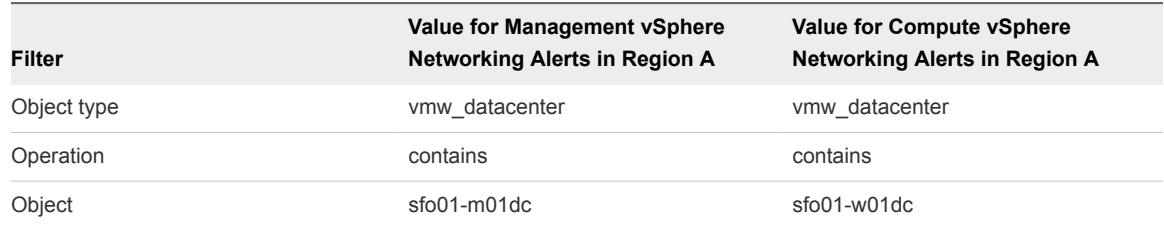

#### Table 1-8. Filters for vRealize Log Insight in Region B

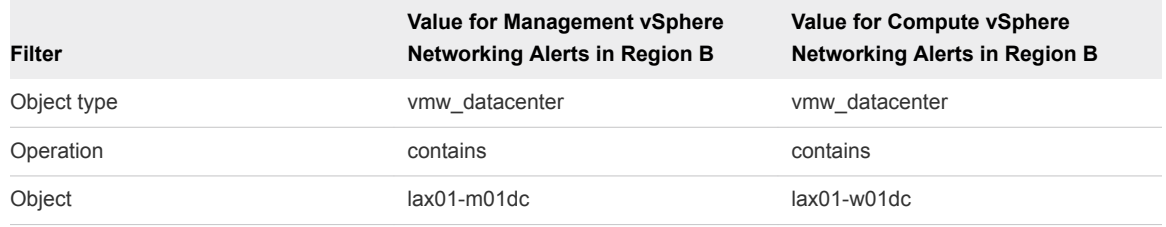

- c Click on the **Search** icon.
- d Click the **i**con and select **Create Alert from Query**.

<span id="page-12-0"></span>e In the **New Alert** dialog box, configure the following alert settings and click **Save**.

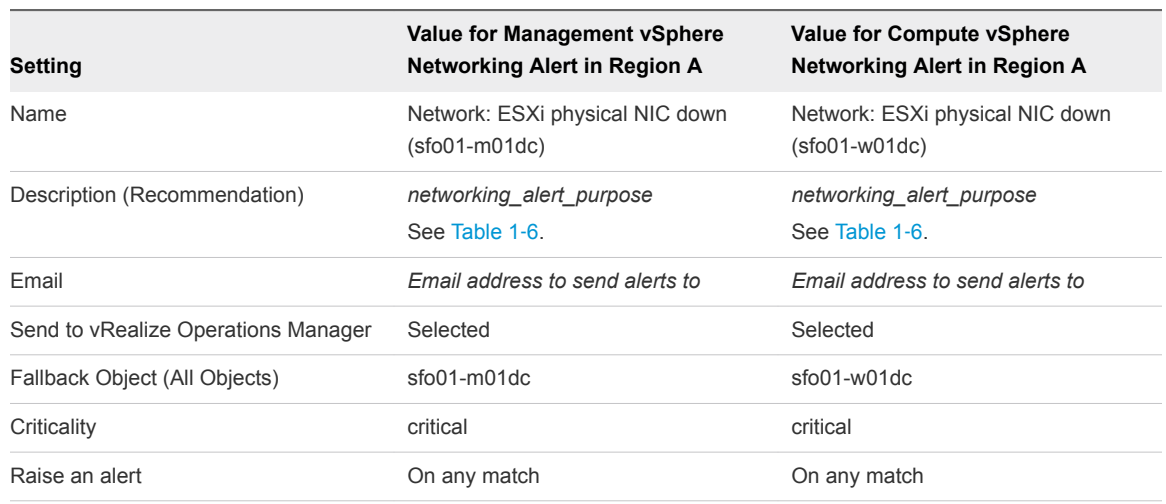

#### Table 1‑9. Alerts for vRealize Log Insight in Region A

#### Table 1-10. Alerts for vRealize Log Insight in Region B

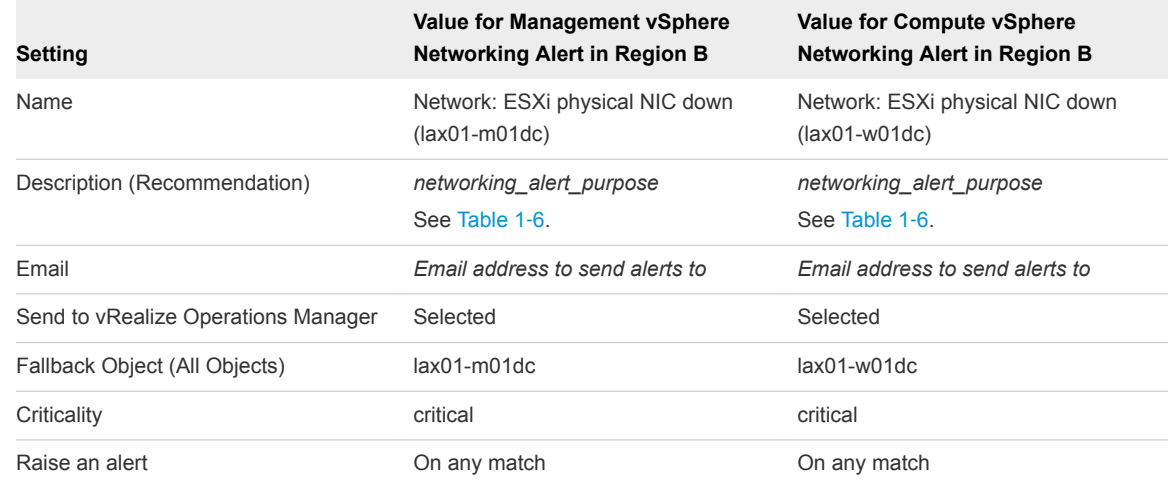

- f Repeat the steps to create the alert instance for the other data center in the region.
- **6** Repeat *Step 3* to *Step 5* for the rest of the alerts, configuring two instances of each alert in the region.
- **7** Repeat the procedure in vRealize Log Insight to create the alerts for both data centers in the other region.

## Enable the Alerts for Storage Resources

Use the built-in problem and alert signatures in vRealize Log Insight to create alerts about storage and map these alerts to the vRealize Operations Manager inventory. For each alert, you create one instance for the management data center and one instance for the shared edge and compute data center in each region.

For monitoring storage in the Software-Defined Data Center, you can use the following alerts in vRealize Log Insight:

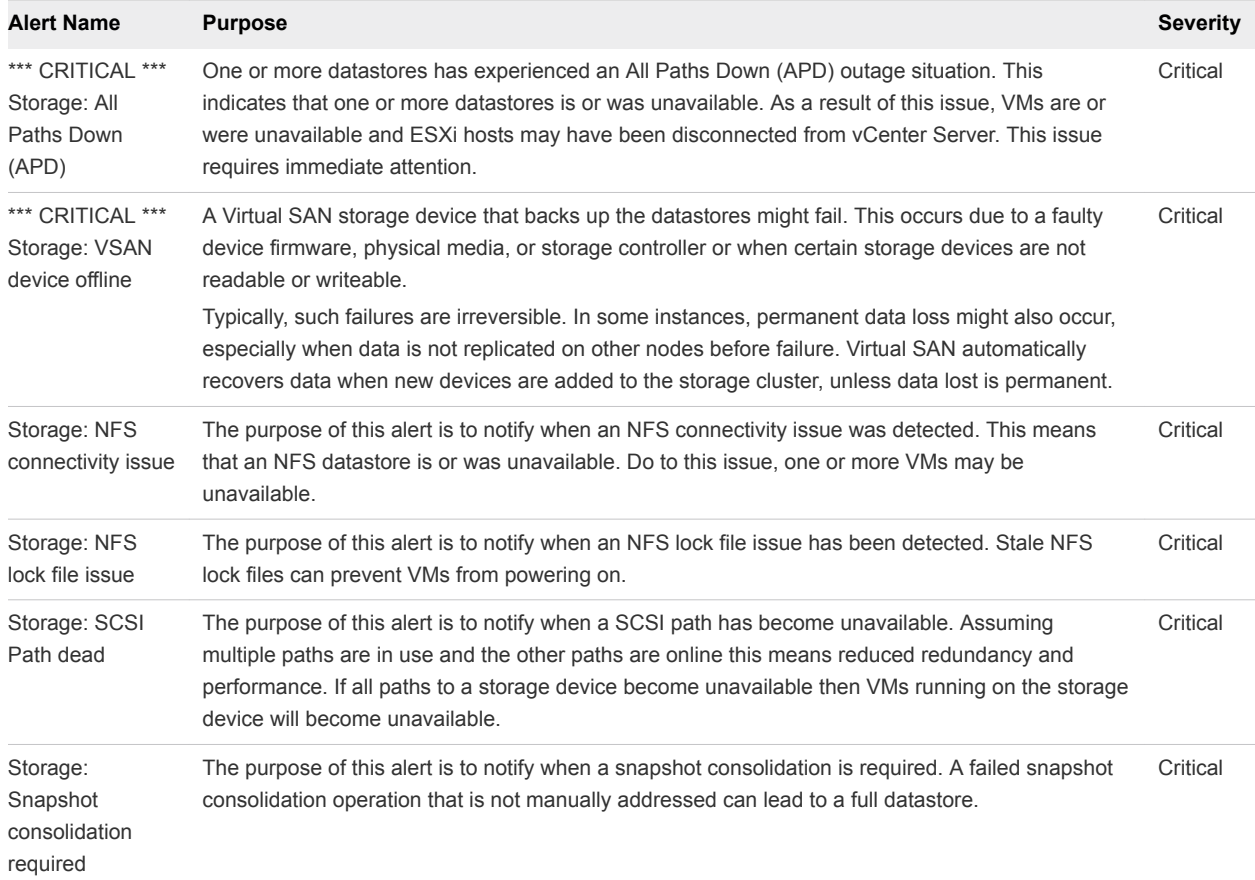

#### <span id="page-13-0"></span>Table 1‑11. Storage Alerts in vRealize Log Insight

#### Procedure

- **1** Open the vRealize Log Insight user interface.
	- a Open a Web browser and go to the following URL.

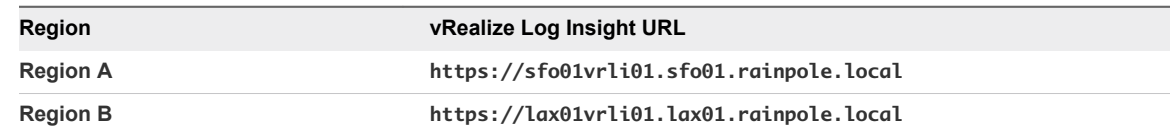

b Log in using the following credentials.

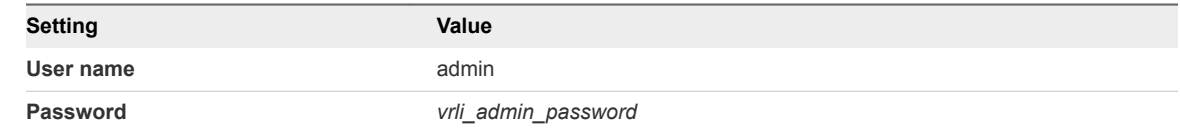

- **2** In the vRealize Log Insight user interface, click **Interactive Analytics**.
- **3** Click the **L** icon and select **Manage Alerts**.
- **4** Select the alerts that are related to storage.
	- a In the search box of the **Alerts** dialog box, enter the following alert name as a search phrase.

\*\*\* CRITICAL \*\*\* Storage: All Paths Down (APD)

- b Select the alert from the search result and click the **Edit** icon next to the alert name.
- **5** Create an instance of the alert for each data center in the region.
	- a In the **New Alert** dialog box, click **Run Query**.

A query editor page opens.

b Click **Add Filter** and use the drop-down menus to define the following filter.

#### Table 1-12. Filters for vRealize Log Insight in Region A

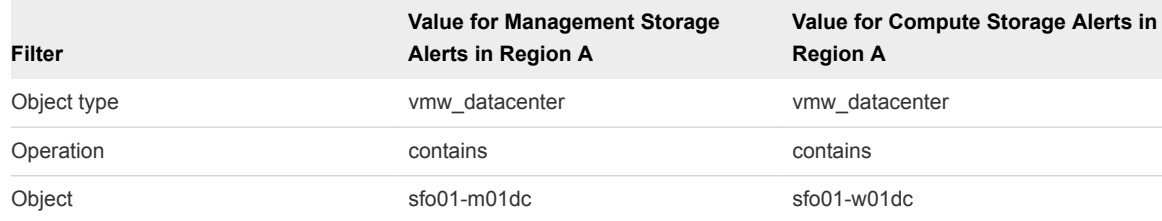

#### Table 1-13. Filters for vRealize Log Insight in Region B

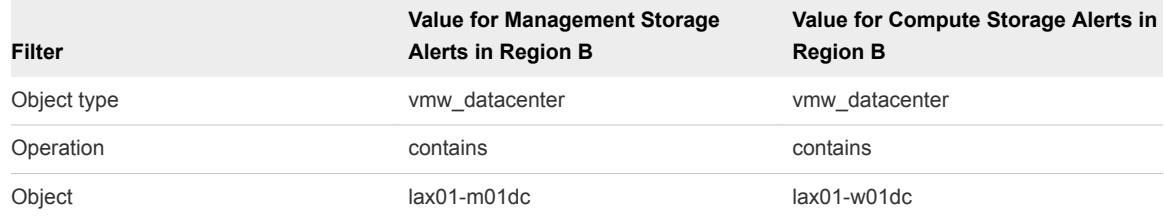

- c Click on the **Search** icon.
- <sup>d</sup> Click the **1** icon and select **Create Alert from Query**.

<span id="page-15-0"></span>e In the **New Alert** dialog box, configure the following alert settings and click **Save**.

#### Table 1-14. Alerts for vRealize Log Insight in Region A

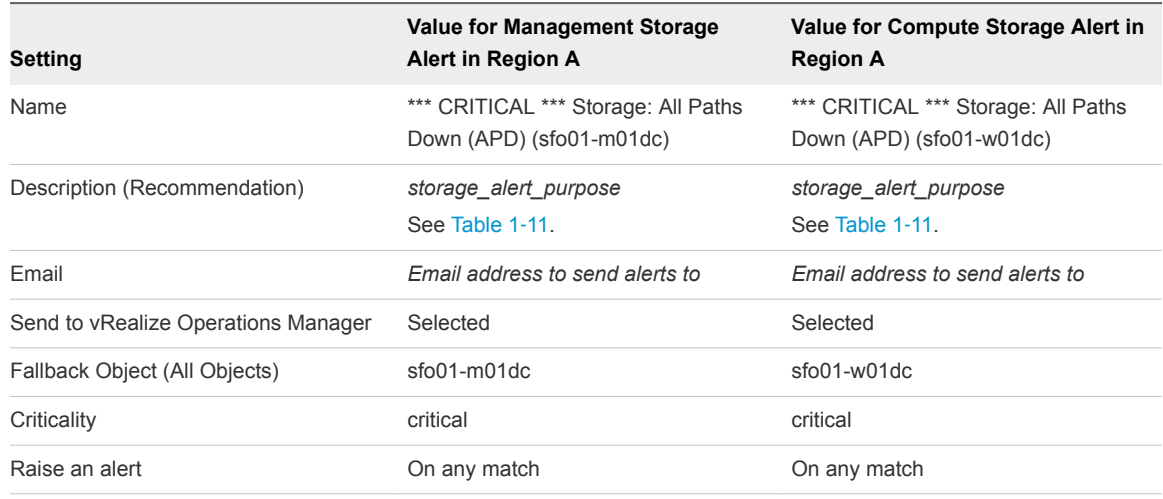

#### Table 1-15. Alerts for vRealize Log Insight in Region B

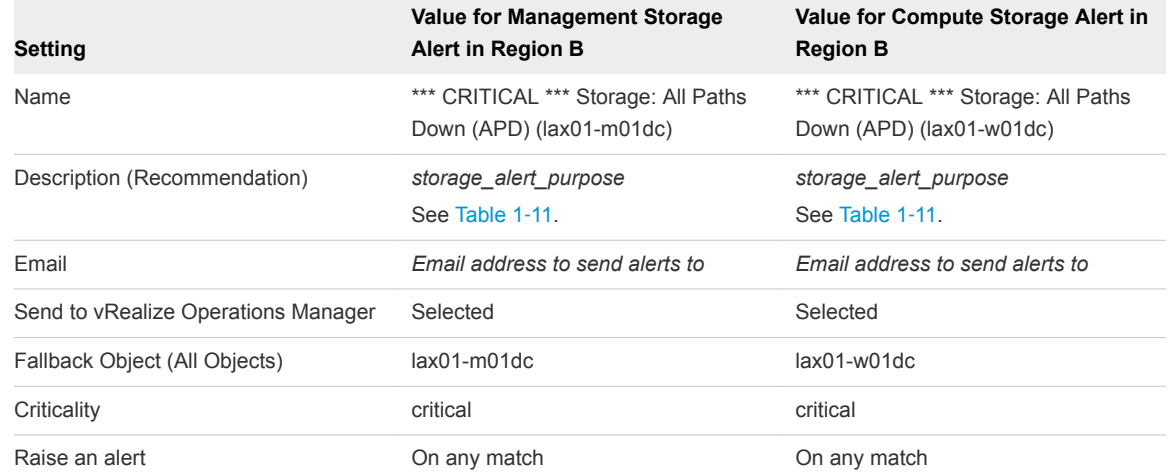

- f Repeat the steps to create the alert instance for the other data center in the region.
- **6** Repeat *Step 3* to *Step 5* for the rest of the alerts, configuring two instances of each alert in the region.
- **7** Repeat the procedure in vRealize Log Insight to create the alerts for both data centers in the other region.

## Enable the Alerts for vSAN

Use the built-in problem and alert signatures in vRealize Log Insight to create alerts for vSAN monitoring and map them to the vRealize Operations Manager inventory. For each alert, you create one instance for the management data center in each region. This validated design uses vSAN only for the SDDC management components. If you use vSAN also for your tenant workloads, configure alerts accordingly.

For monitoring vSAN in the Software-Defined Data Center, you can use the following alerts in vRealize Log Insight:

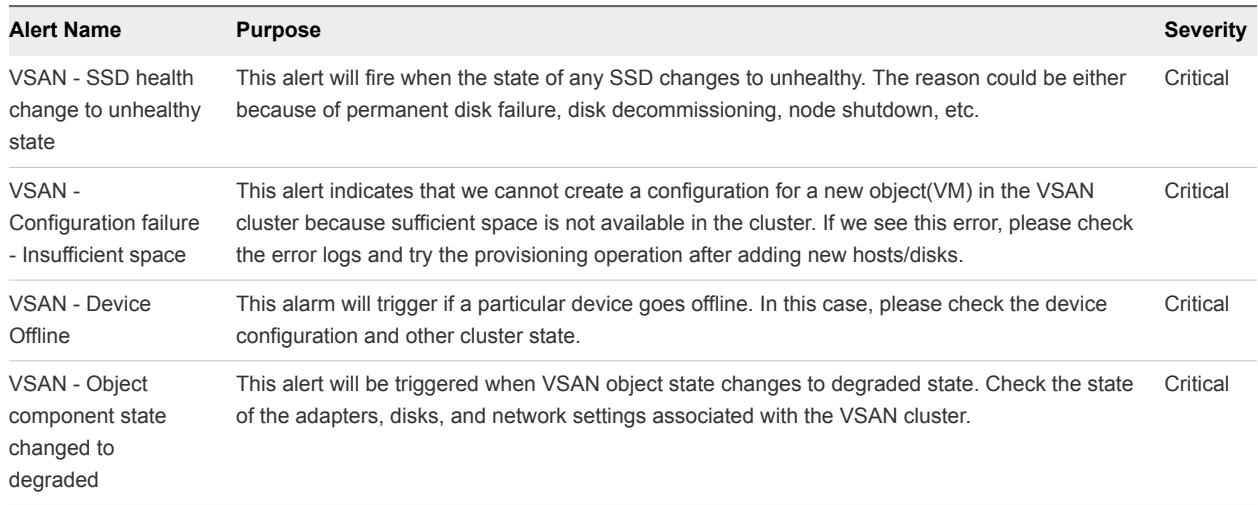

#### <span id="page-16-0"></span>Table 1-16. vSAN Alerts in vRealize Log Insight

#### Procedure

- **1** Open the vRealize Log Insight user interface.
	- a Open a Web browser and go to the following URL.

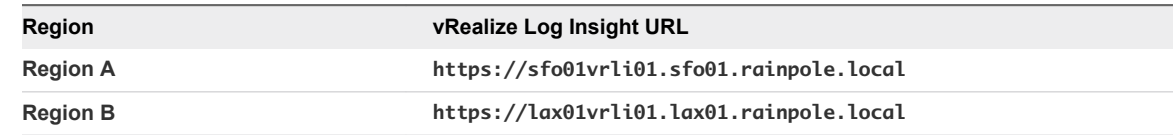

b Log in using the following credentials.

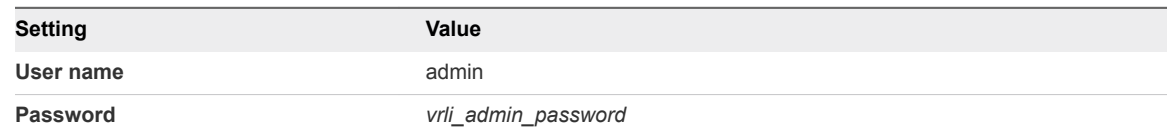

- **2** In the vRealize Log Insight user interface, click **Interactive Analytics**.
- **3** Click the **1** icon and select **Manage Alerts**.
- **4** Select an alert that is related to vSAN storage.
	- a In the search box of the **Alerts** dialog box, enter the following alert name as a search phrase.

VSAN - SSD health change to unhealthy state

b Select the alert from the search result and click the **Edit** icon next to the alert name.

- **5** Create an instance of the alert for each data center in the region.
	- a In the **New Alert** dialog box, click **Run Query**.

A query editor page opens.

b Click **Add Filter** and use the drop-down menus to define the following filter.

#### Table 1-17. Filters for vRealize Log Insight

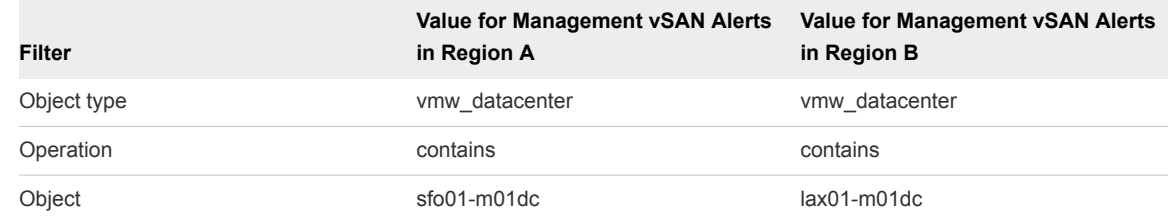

- c Click on the **Search** icon.
- <sup>d</sup> Click the **i**con and select **Create Alert from Query**.
- e In the **New Alert** dialog box, configure the following alert settings and click **Save**.

#### Table 1-18. Alerts for vRealize Log Insight

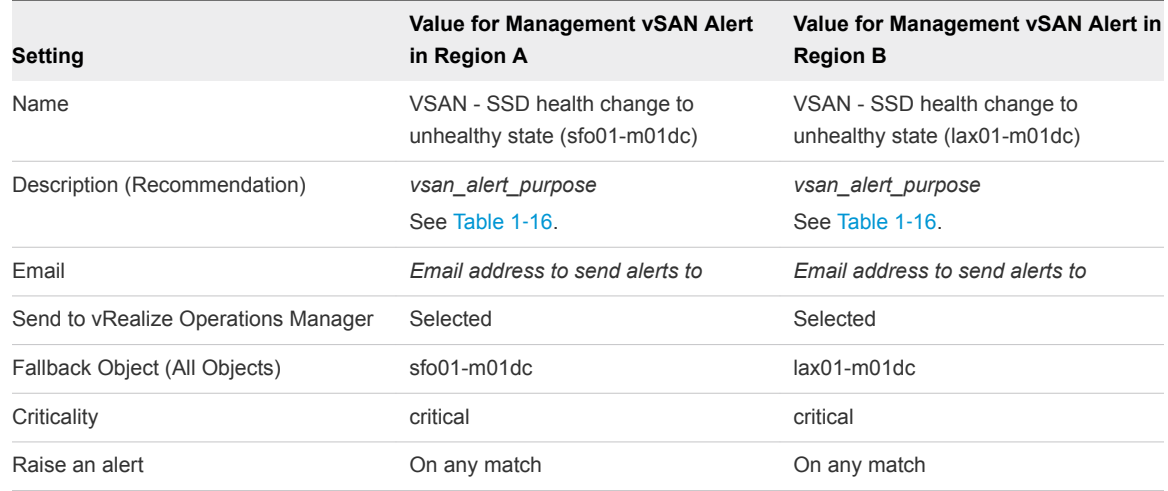

- f If you use a vSAN datastore in the shared edge and compute cluster in both regions, repeat the steps to create an alert instance for the compute data centers.
- **6** Repeat *Step 3* to *Step 5* for the rest of the alerts in the region.
- **7** Repeat the procedure in vRealize Log Insight to create the alerts for the management data center in the other region.

## <span id="page-18-0"></span>Enable the Alerts for NSX for vSphere

Create alerts using the in-built problem and alert signatures in vRealize Log Insight for NSX for vSphere and direct them to the vRealize Operations Manager inventory. For each alert, you create one instance for the NSX Manager for the management cluster and one instance for the NSX Manager for the shared edge and compute cluster in the region.

For monitoring the NSX for vSphere configuration in the Software-Defined Data Center, you can use the following alerts in vRealize Log Insight:

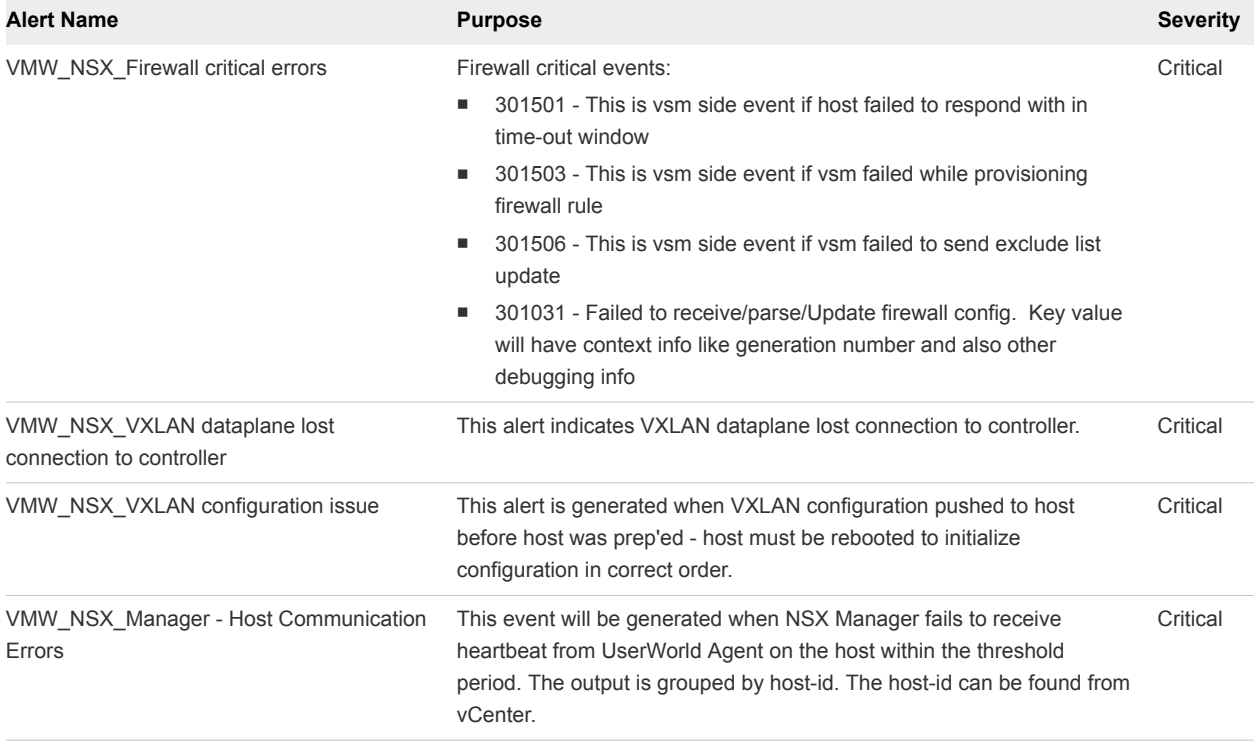

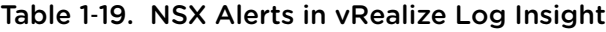

#### Procedure

- **1** Open the vRealize Log Insight user interface.
	- a Open a Web browser and go to the following URL.

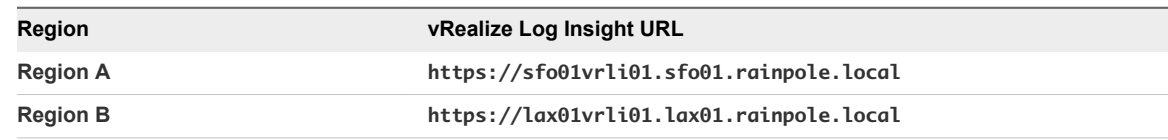

b Log in using the following credentials.

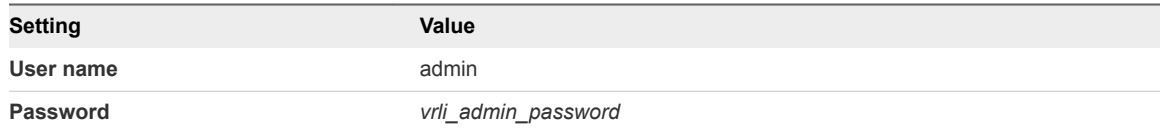

- **2** In the vRealize Log Insight user interface, click **Interactive Analytics**.
- **3** Click the **i**con and select **Manage Alerts**.
- **4** Select an alert that is related to NSX .
	- a In the search box of the **Alerts** dialog box, enter the following alert name as a search phrase.

VMW\_NSX\_Firewall critical errors

- b Select the alert from the search result and click the **Edit** icon next to the alert name.
- **5** Create an instance of the alert for each NSX Manager in the region using the name of the NSX Manager virtual machine in the query filter.
	- a In the **New Alert** dialog box, click **Run Query**.

A query editor page opens.

b Click **Add Filter** and use the drop-down menus to define the following filter.

#### Table 1‑20. Filters for vRealize Log Insight in Region A

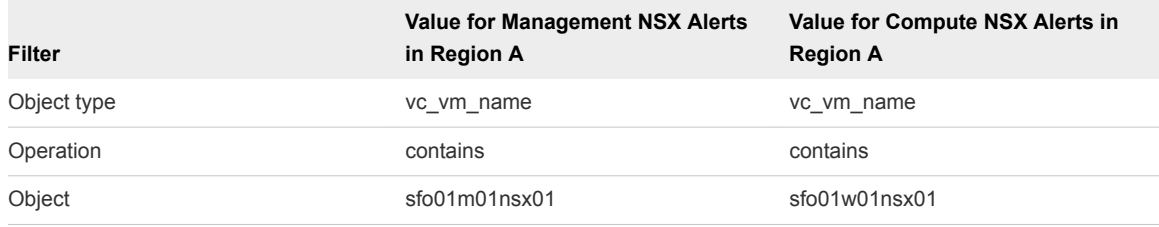

#### Table 1‑21. Filters for vRealize Log Insight in Region B

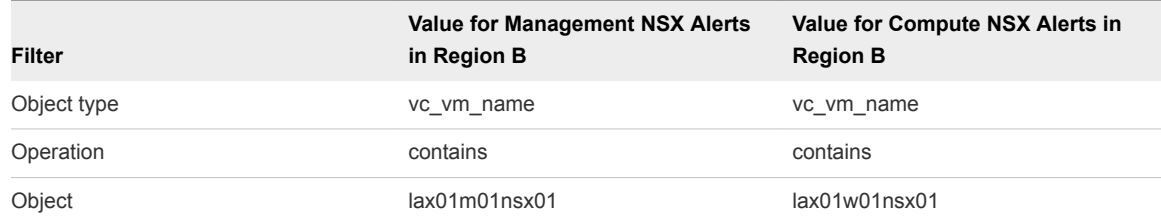

- c Click on the **Search** icon.
- <sup>d</sup> Click the **i**con and select **Create Alert from Query**.

<span id="page-20-0"></span>e In the **New Alert** dialog box, configure the following alert settings and click **Save**.

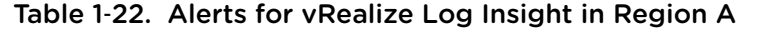

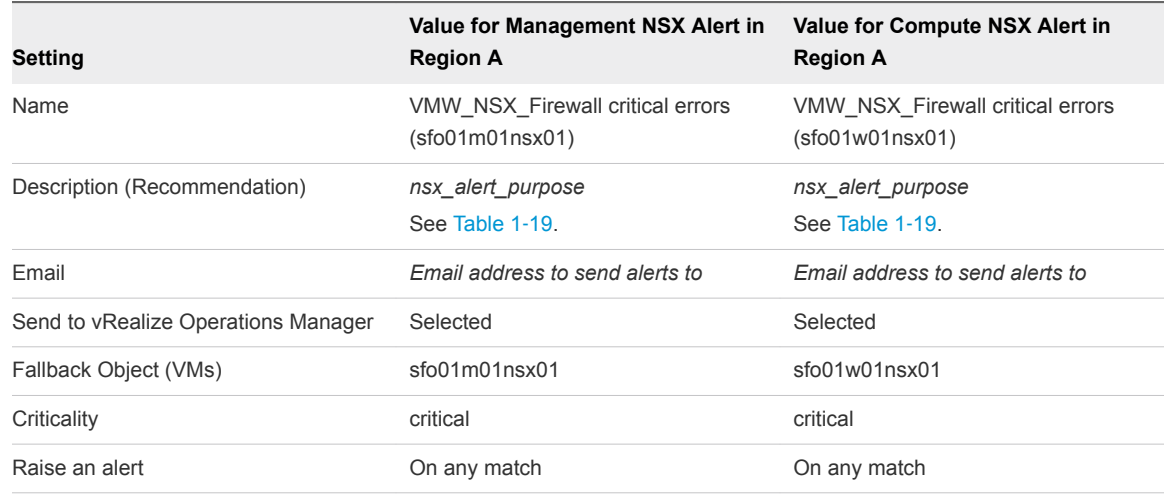

#### Table 1-23. Alerts for vRealize Log Insight in Region B

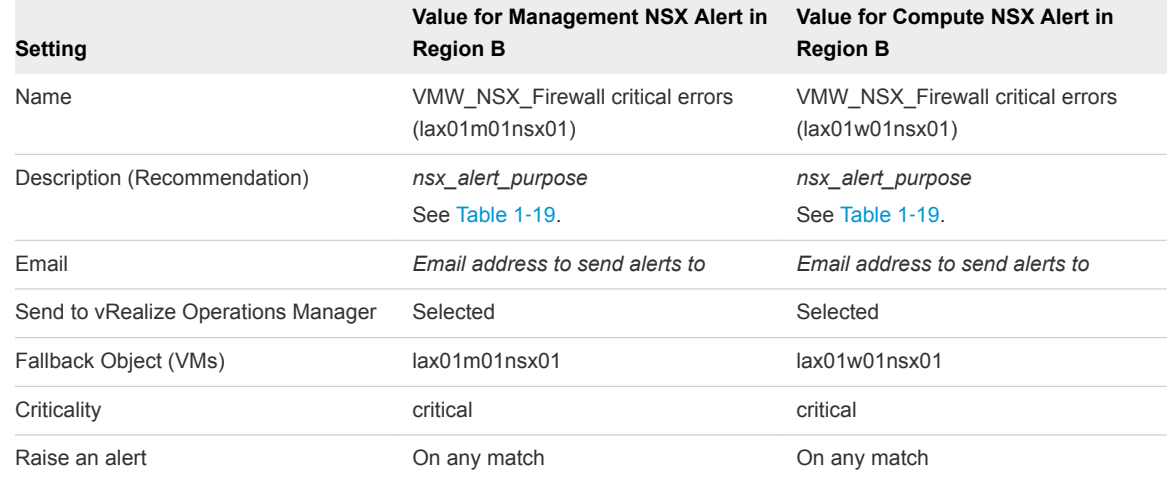

- f Repeat the steps to create the alert instance for the other NSX Manager in the region.
- **6** Repeat *Step 3* to *Step 5* for the rest of the alerts, configuring two instances of each alert in the region.
- **7** Repeat the procedure in vRealize Log Insight to create the alerts for both instances of NSX Managers in the other region.

## Enable the Alerts for vRealize Operations Manager

Use the built-in problem and alert signatures in vRealize Log Insight for vRealize Operations Manager. You create one instance of each alert in Region A and in Region B because the vRealize Operations Manager instance in the SDDC works in the context of both management and compute resources in each region. The SDDC also contains one analytics cluster that is failed over to Region B and you receive alerts only about it.

<span id="page-21-0"></span>For monitoring the vRealize Operations Manager deployment in the Software-Defined Data Center, you can use the following alerts in vRealize Log Insight:

Table 1‑24. vRealize Operations Manager Alerts in vRealize Log Insight

| <b>Alert Name</b>                              | <b>Purpose</b>                                                                                                    | <b>Severity</b> |
|------------------------------------------------|----------------------------------------------------------------------------------------------------|-----------------|
| vRops: VC stats<br>query timed out<br>occurred | The purpose of this alert is to notify when vROPs instance is not able to get the data back from<br>yCenter instance within the 5 minute interval and the metrics back up and get dropped with the<br>error: Communication Error: com.integrien.adapter.vmware.VcCollector.collectMetrics - Vc stats<br>query timed out (ms): 300377. This is usually due to intermittent connection issues with the<br>yCenter and hosts or down to the network not able to handle the request and timing out. |                 |
| vRops: Out of<br>Memory errors<br>occurred     | This alert gets generated when OutOfMemoryError: Java heap space occurs. This could<br>indicate memory issues and could lead to degradation in performance.                                                                                                    | Critical        |

#### Procedure

- **1** Open the vRealize Log Insight user interface.
	- a Open a Web browser and go to the following URL.

![](_page_21_Picture_165.jpeg)

#### b Log in using the following credentials.

![](_page_21_Picture_166.jpeg)

- **2** In the vRealize Log Insight user interface, click **Interactive Analytics**.
- **3** Click the **i**con and select **Manage Alerts**.
- **4** Select an alert that is related to vRealize Operations Manager resources.
	- a In the search box of the **Alerts** dialog box, enter the following alert name as a search phrase.

vRops: VC stats query timed out occurred

- <span id="page-22-0"></span>**5** Create an alert for vRealize Operations Manager in the region using the name of the master virtual machine in the query filter.
	- a In the **New Alert** dialog box, click **Run Query**.

A query editor page opens.

b Click **Add Filter** and use the drop-down menus to define the following filter.

#### Table 1‑25. Filters for vRealize Log Insight

![](_page_22_Picture_236.jpeg)

- c Click on the **Search** icon.
- d Click the **A** icon and select **Create Alert from Query**.
- e In the **New Alert** dialog box, configure the following alert settings and click **Save**.

#### Table 1‑26. Alerts for vRealize Log Insight

![](_page_22_Picture_237.jpeg)

- **6** Repeat *Step 3* to *Step 5* for the rest of the alerts in the region.
- **7** Repeat the procedure in vRealize Log Insight to create the alerts for the vRealize Operations Manager master virtual machine in the other region.

## Enable the Alerts for vRealize Automation

Use the in-built problem and alert signatures in vRealize Log Insight for vRealize Automation. You create one instance of each alert in Region A and in Region B because the vRealize Automation instance in the SDDC works in the context of the compute resources in each region. The environment also contains one vRealize Automation deployment that is failed over to Region B and you receive alerts only about it.

<span id="page-23-0"></span>For monitoring the vRealize Automation deployment in the Software-Defined Data Center, you can use the following alerts in vRealize Log Insight.

| <b>Alert Name</b>                                          | <b>Purpose</b>                                                                                                    | <b>Severity</b> |
|------------------------------------------------------------|----------------------------------------------------------------------------------------------------|-----------------|
| *** CRITICAL<br>*** vRA CAFE<br>service<br>unavailable!    | A vRA CAFE service has become unavailable. This may happen because:<br>A service has failed - if the service does not automatically restart, this may impact vRA's ability<br>٠<br>to function<br>A service is blocked and cannot response at the moment - this may indicate increased load<br>٠<br>within the environment<br>vRA is starting and certain dependencies of the component are not available yet - this issue<br>should clear automatically as all services come online                                      | Critical        |
| *** CRITICAL<br>*** vRA laaS<br><b>Services</b><br>Stopped | A vRA service has become unavailable. This may happen because:<br>A service has failed - if the service does not automatically restart, this may impact vRA's ability<br>٠<br>to function<br>A service is blocked and cannot response at the moment - this may indicate increased load<br>٠<br>within the environment<br>Management Agent - in an HA deployment, only ONE Management Agent instance should be<br>٠<br>running. If more than one is running, this will cause issues with normal functioning of the system. |                 |
| *** CRITICAL<br>*** vRA disk is<br>full                    | Windows host(s) have disk that is at capacity. If disk space runs out completely, it will impact the<br>Infrastructure services provided by laaS component of vRA and the Infrastructure tab will become<br>unavailable from the vRA UI.                                                                                                    |                 |

Table 1‑27. vRealize Automation Alerts in vRealize Log Insight

#### Procedure

- **1** Open the vRealize Log Insight user interface.
	- a Open a Web browser and go to the following URL.

![](_page_23_Picture_210.jpeg)

b Log in using the following credentials.

![](_page_23_Picture_211.jpeg)

- **2** In the vRealize Log Insight user interface, click **Interactive Analytics**.
- **3** Click the **A** icon and select **Manage Alerts**.
- **4** Select an alert that is related to vRealize Automation.
	- a In the search box of the **Alerts** dialog box, enter the following alert name as a search phrase.

\*\*\* CRITICAL \*\*\* vRA CAFE service unavailable!

- b Select the alert from the search result and click the **Edit** icon next to the alert name.
- **5** Create an alert for vRealize Automation in the region using the name of the primary vRealize Automation Appliance in the query filter.
	- a In the **New Alert** dialog box, click **Run Query**.

A query editor page opens.

b Click **Add Filter** and use the drop-down menus to define the following filter.

![](_page_24_Picture_246.jpeg)

#### Table 1-28. Filters for vRealize Log Insight

![](_page_24_Picture_247.jpeg)

- c Click on the **Search** icon.
- d Click the **i**con and select **Create Alert from Query**.
- e In the **New Alert** dialog box, configure the following alert settings and click **Save**.

#### Table 1‑29. Alerts for vRealize Log Insight

![](_page_24_Picture_248.jpeg)

- **6** Repeat *Step 3* to *Step 5* for the rest of the alerts in the region.
- **7** Repeat the procedure in vRealize Log Insight to create the alerts for the primary vRealize Automation Appliance in the other region.

**Automation Alerts in** 

## <span id="page-25-0"></span>Enable the Alerts for Microsoft SQL Server for vRealize Automation

Use the inbuilt problem and alert signatures in vRealize Log Insight for the Microsoft SQL Server for vRealize Automation. For each alert, you create one instance for each region so that alerts are still available if the Microsoft SQL Server instance is failed over to Region B.

For monitoring the health of the Microsoft SQL Server installation in the Software-Defined Data Center, you can use the following alerts in vRealize Log Insight:

| <b>Alert</b><br><b>Name</b>                    | <b>Purpose</b>                                                                                                    | <b>Severity</b> |
|------------------------------------------------|----------------------------------------------------------------------------------------------------|-----------------|
| MS-SQL:<br>Failed<br>login<br>attempt          | Error codes in this group will have severity levels 14 or 16.<br>Login errors with severity level 14 would indicate security-related errors, such as permission denied.<br>Login errors with severity 16 would indicate login error that can be rectified by user. The exact error<br>message text appears in the line just after the error code and severity level. Detailed error description<br>can be found on:<br>http://technet.microsoft.com/en-us/library/cc645603%28v=sql.105%29.aspx                                                                                                    | Critical        |
| MS-SOL:<br>Out of<br>Memory<br>(Resource<br>s) | Error codes in this group will have severity levels 17 or 16.<br>Severity level 17 Indicates that the statement caused SQL Server to run out of resources (such as<br>memory, locks, or disk space for the database) or to exceed some limit set by the system administrator.<br>Severity level 16 indicates issues that can be addressed by the user.<br>For further information on error codes falling in the category refer:<br>http://technet.microsoft.com/en-us/library/cc645603%28v=sql.105%29.aspx                                                                                                    | Critical        |
| MS-SQL:<br>Transactio<br>n<br>Deadlocke<br>d   | Transaction deadlock errors are usually characterized by severity level 13.<br>This implies transaction was deadlocked on resources with another process and has been chosen as the<br>deadlock victim. This signifies that you will have to re run the transaction.<br>For further information on error codes falling in the category refer:<br>http://technet.microsoft.com/en-us/library/cc645603%28v=sql.105%29.aspx                                                                                                    | Critical        |
| MS-SQL:<br>Database<br>Corruption              | Database corruption is defined as a problem associated with the improper storage of the actual zeroes<br>and ones needed to store you database data at the disk or IO sub-system level.<br>Error codes in this group will have severity levels 20, 21, 22 or 23 or 16.<br>You might need to check the logical and physical integrity of all the objects in the specified database.<br>You can run DBCC CHECKDB to check for any database corruption.<br>For more details on various error messages visit:<br>http://technet.microsoft.com/en-us/library/cc645603%28v=sql.105%29.aspx<br>For detailed information on MS SQL severity:<br>http://msdn.microsoft.com/en-us/library/ms164086(v=sql.100).aspx | Critical        |

Table 1‑30. Microsoft SQL Server Alerts in vRealize Log Insight

- **1** Open the vRealize Log Insight user interface.
	- a Open a Web browser and go to the following URL.

![](_page_26_Picture_187.jpeg)

b Log in using the following credentials.

![](_page_26_Picture_188.jpeg)

- **2** In the vRealize Log Insight user interface, click **Interactive Analytics**.
- **3** Click the **i**con and select **Manage Alerts**.
- **4** Select an alert that is related to Microsoft SQL for vRealize Automation.
	- a In the search box of the **Alerts** dialog box, enter the following alert name as a search phrase.

MS-SQL: Failed login attempt

- b Select the alert from the search result and click the **Edit** icon next to the alert name.
- **5** Create an alert for the Microsoft SQL Server for vRealize Automation in Region A using the name of the virtual machine in the query filter.
	- a In the **New Alert** dialog box, click **Run Query**.

A query editor page opens.

b Click **Add Filter** and use the drop-down menus to define the following filter.

#### Table 1‑31. Filters for vRealize Log Insight

![](_page_26_Picture_189.jpeg)

c Click on the **Search** icon.

- <sup>d</sup> Click the **4** icon and select **Create Alert from Query**.
- e In the **New Alert** dialog box, configure the following alert settings and click **Save**.

![](_page_27_Picture_144.jpeg)

![](_page_27_Picture_145.jpeg)

- **6** Repeat *Step 3* to *Step 5* for the rest of the alerts in the region.
- **7** Repeat the procedure in vRealize Log Insight to create the alerts for the Microsoft SQL Server for vRealize Automation virtual machine in the other region.

# <span id="page-28-0"></span>Creating Custom SDDC vRealize<br>Operations Dashboards

Monitoring the SDDC is critical to the health of the environment. You create custom vRealize Operations Manager dashboards to provide centralized SDDC dashboards. Using such dashboards simplifies monitoring the health of the SDDC as opposed to having to switch between multiple product-specific dashboards.

To create custom dashboards, verify that you have deployed vRealize Operations Manager according to implementation guides. You must have the following management packs installed and configured:

- **n** vRealize Operations Manager Management Pack for VMware vSphere
- **n** vRealize Operations Manager Management Pack for VMware vSAN
- **vRealize Operations Manager Management Pack for VMware vRealize Log Insight**
- **Nealize Operations Manager Management Pack for VMware vRealize Business for Cloud**
- **vRealize Operations Manager Management Pack for VMware vRealize Automation**
- vRealize Operations Manager Management Pack for NSX-vSphere
- vRealize Operations Manager Management Pack for Storage Devices
- <sup>n</sup> vRealize Operations Manager Management Pack for Site Recovery Manager

#### Procedure

**1** SDDC Capacity Overview Dashboard

This dashboard provides a summary of CPU, memory, and storage capacity provisioned, along with the resource reclamation opportunities available in all environments monitored by vRealize Operations Manager. Trend views within the dashboard allow you to predict running out of capacity.

**2** [Configure a Dashboard that Provides an Overview of SDDC Operation](#page-31-0)

Create a dashboard in vRealize Operations Manager where you can monitor the objects of the SDDC management stack.

## SDDC Capacity Overview Dashboard

This dashboard provides a summary of CPU, memory, and storage capacity provisioned, along with the resource reclamation opportunities available in all environments monitored by vRealize Operations Manager. Trend views within the dashboard allow you to predict running out of capacity.

The Capacity Overview Dashboard provides you with a summary of the total physical capacity available across all your environments monitored by vRealize Operations Manager. The dashboard provides a summary of CPU, memory, and storage capacity provisioned as well as the resource reclamation opportunities available in those environments. Since capacity decisions are mostly tied to logical resource groups, the Capacity Overview dashboard allows you to assess capacity and utilization at each resource group level such as vCenter, datacenter, custom datacenter, or vSphere cluster. You can quickly select an object and view the total capacity and used capacity of the object. Capacity planning requires that you have visibility into the historical trends and future forecasts. The trend views within the dashboard provide you with this information to predict how soon you will run out of capacity.

#### Procedure

- **1** Log in to vRealize Operations Manager by using the operations interface.
	- a Open a Web browser and go to **https://vrops01svr01.rainpole.local**.
	- b Log in using the following credentials.

![](_page_29_Picture_84.jpeg)

**2** On the **Home** page in the left pane of vRealize Operations Manager, click **Capacity Overview**.

- **3** You can use the **Capacity Overview** dashboard widgets in several ways.
	- a By using these widget categories, you can analyze the specific use cases and problems you are trying to resolve.

![](_page_30_Picture_200.jpeg)

b If you plan to report the current capacity situation to others within your organization, you can edit the **Cluster Capacity Details** widget on this dashboard and export this as a report for sharing purposes.

## <span id="page-31-0"></span>Configure a Dashboard that Provides an Overview of SDDC Operation

Create a dashboard in vRealize Operations Manager where you can monitor the objects of the SDDC management stack.

#### Procedure

**1** Create an Application for vRealize Log Insight

Create an application in vRealize Operations Manager to group the monitoring data about the virtual machines of vRealize Log Insight.

**2** [Create an Application for VMware Site Recovery Manager](#page-32-0)

Create an application in vRealize Operations Manager to group the monitoring data about the virtual machines of VMware Site Recovery Manager.

**3** [Create an Application for VMware vSphere Replication](#page-33-0)

Create an application in vRealize Operations Manager to group the monitoring data about the virtual machines of VMware vSphere Replication.

**4** [Create an Application for VMware vRealize Operations Manager](#page-34-0) 

Create an application in vRealize Operations Manager to group the monitoring data for the virtual machines of VMware vRealize Operations Manager.

**5** [Create an Application for VADP Based Backup Solution](#page-35-0)

Create an application in vRealize Operations Manager to group the monitoring data collected from your vSphere Storage APIs for Data Protection (VADP) based Backup Solution vitrual machines.

**6** [Create an Application for VMware vSphere Update Manager Download Service](#page-36-0)

Create an application in vRealize Operations Manager to group the monitoring data about the virtual machines of VMware vSphere Update Manager Download Service (UMDS)

**7** [Collect the SDDC Objects in a Group](#page-37-0)

Create a custom group for each management application to monitor the health of the entire application stack as opposed to individual virtual machine health.

**8** [Configure a Dashboard that Provides an Overview of the SDDC State](#page-38-0)

Create a central dashboard that you can use to track the overall state of the SDDC.

## Create an Application for vRealize Log Insight

Create an application in vRealize Operations Manager to group the monitoring data about the virtual machines of vRealize Log Insight.

vRealize Operations Manager builds an application to determine how your environment is affected when one or more components in an application experience problems. You can also monitor the overall health and performance of the application.

<span id="page-32-0"></span>vRealize Operations Manager collects data from the components in the application and displays the results in a summary dashboard with a real-time analysis for any or all of the components.

Because the Management Pack for vRealize Log Insight does not collect monitoring data about the virtual machines of the vRealize Log Insight deployment, you create an application to watch their state.

#### Procedure

- **1** Log in to vRealize Operations Manager by using the operations interface.
	- a Open a Web browser and go to **https://vrops01svr01.rainpole.local**.
	- b Log in using the following credentials.

![](_page_32_Picture_199.jpeg)

- **2** On the main navigation bar, click **Environment** menu and click the **Applications** tab.
- **3** On the **Applications** tab, click the **Add** icon to add an application.
- **4** In the **Add Application** dialog box, select **Custom** and click **OK**.
- **5** In the **Application Management** dialog box, in the **Application** text box enter **vRealize Log Insight**.
- **6** In the **Tiers** pane, click **Add Tier**, enter **Log Insight VMs** as the **Tier Name**, and click **Update**.
- **7** In the objects list underneath, enter **vrli01** in the search box, and press **Enter**.
- **8** Select the Virtual Machine objects of vRealize Log Insight and drag them to the **Tier Objects** pane.

![](_page_32_Picture_200.jpeg)

**9** Click **Save**.

### Create an Application for VMware Site Recovery Manager

Create an application in vRealize Operations Manager to group the monitoring data about the virtual machines of VMware Site Recovery Manager.

vRealize Operations Manager builds an application to determine how your environment is affected when one or more components in an application experiences problems. You can also monitor the overall health and performance of the application.

vRealize Operations Manager collects data from the components in the application and displays the results in a summary dashboard with a real-time analysis for any or all of the components.

- <span id="page-33-0"></span>**1** Log in to vRealize Operations Manager by using the operations interface.
	- a Open a Web browser and go to **https://vrops01svr01.rainpole.local**.
	- b Log in using the following credentials.

![](_page_33_Picture_181.jpeg)

- **2** On the main navigation bar, click **Environment** menu and click the **Applications** tab.
- **3** On the **Applications** tab, click the **Add** icon to add an application.
- **4** In the **Add Application** dialog box, select **Custom** and click **OK**.
- **5** In the **Application Management** dialog box, in the **Application** text box enter **Site Recovery Manager**.
- **6** In the **Tiers** pane, click **Add Tier**, enter **SRM VMs** as the **Tier Name**, and click **Update**.
- **7** In the objects list underneath, enter **srm** in the search box, and press **Enter**.
- **8** Select the Virtual Machine objects of Site Recovery Manager and drag them to the **Tier Objects** pane.

**VMware Site Recovery Manager Region A VMs VMware Site Recovery Manager Region B VMs** sfo01m01srm01 lax01m01srm01

**9** Click **Save**.

## Create an Application for VMware vSphere Replication

Create an application in vRealize Operations Manager to group the monitoring data about the virtual machines of VMware vSphere Replication.

vRealize Operations Manager builds an application to determine how your environment is affected when one or more components in an application experiences problems. You can also monitor the overall health and performance of the application.

vRealize Operations Manager collects data from the components in the application and displays the results in a summary dashboard for each application with a real-time analysis for any or all of the components.

- <span id="page-34-0"></span>**1** Log in to vRealize Operations Manager by using the operations interface.
	- a Open a Web browser and go to **https://vrops01svr01.rainpole.local**.
	- b Log in using the following credentials.

![](_page_34_Picture_177.jpeg)

- **2** On the main navigation bar, click the **Environment** menu and click the **Applications** tab.
- **3** On the **Applications** tab, click the **Add** icon to add an application.
- **4** In the **Add Application** dialog box, select **Custom** and click **OK**.
- **5** In the **Application Management** dialog box, in the **Application** text box enter **vSphere Replication**.
- **6** In the **Tiers** pane, click **Add Tier**, enter **vSphere Replication VMs** as the **Tier Name** and click **Update**.
- **7** In the objects list underneath, enter **vrms** in the search box, and press **Enter**.
- **8** Select the Virtual Machine objects of vSphere Replication and drag them to the **Tier Objects** pane.

![](_page_34_Picture_178.jpeg)

**9** Click **Save**.

### Create an Application for VMware vRealize Operations Manager

Create an application in vRealize Operations Manager to group the monitoring data for the virtual machines of VMware vRealize Operations Manager.

vRealize Operations Manager builds an application to determine how your environment is affected when one or more components in an application experiences problems. You can also monitor the overall health and performance of the application.

vRealize Operations Manager collects data from the components in the application and displays the results in a summary dashboard with a real-time analysis for any or all of the components.

- <span id="page-35-0"></span>**1** Log in to vRealize Operations Manager by using the operations interface.
	- a Open a Web browser and go to **https://vrops01svr01.rainpole.local**.
	- b Log in using the following credentials.

![](_page_35_Picture_193.jpeg)

- **2** On the main navigation bar, click the **Environment** menu and click the **Applications** tab.
- **3** On the **Applications** tab, click the **Add** icon to add an application.
- **4** In the **Add Application** dialog box, select **Custom** and click **OK**.
- **5** In the **Application Management** dialog box, in the **Application** text box enter **vRealize Operations Manager**.
- **6** In the **Tiers** pane, click **Add Tier**, enter **vRealize Operations Manager VMs** as the **Tier Name** and click **Update**.
- **7** In the objects list underneath, enter **vrops01** in the search box and press **Enter**.
- **8** Select the Virtual Machine objects of vRealize Operations Manager Cluster and drag them to the **Tier Objects** pane.
	- vrops01svr01a
	- vrops01svr01b
	- vrops01svr01c
- **9** Click **Save**.

### Create an Application for VADP Based Backup Solution

Create an application in vRealize Operations Manager to group the monitoring data collected from your vSphere Storage APIs for Data Protection (VADP) based Backup Solution vitrual machines.

vRealize Operations Manager builds an application to determine how your environment is affected when one or more components in an application experiences problems. You can also monitor the overall health and performance of the application.

vRealize Operations Manager collects data from the components in the application and displays the results in a summary dashboard for each application with a real-time analysis for any or all of the components.

- <span id="page-36-0"></span>**1** Log in to vRealize Operations Manager by using the operations interface.
	- a Open a Web browser and go to **https://vrops01svr01.rainpole.local**.
	- b Log in using the following credentials.

![](_page_36_Picture_178.jpeg)

- **2** On the main navigation bar, click the **Environment** menu and click the **Applications** tab.
- **3** On the **Applications** tab, click the **Add** icon to add an application.
- **4** In the **Add Application** dialog box, select **Custom** and click **OK**.
- **5** In the **Application Management** dialog box, in the **Application** text box enter **Backup Solution**.
- **6** In the **Tiers** pane, click **Add Tier**, enter **Backup Solution VMs** as the **Tier Name** and click **Update**.
- **7** In the objects list underneath, enter name of <**virtual machines for Backup Solution**> in the search box, and press **Enter**.
- **8** Select the Virtual Machine objects of Backup Solution and drag them to the **Tier Objects** pane.

![](_page_36_Picture_179.jpeg)

**9** Click **Save**.

## Create an Application for VMware vSphere Update Manager Download Service

Create an application in vRealize Operations Manager to group the monitoring data about the virtual machines of VMware vSphere Update Manager Download Service (UMDS)

vRealize Operations Manager builds an application to determine how your environment is affected when one or more components in an application experiences problems. You can also monitor the overall health and performance of the application.

vRealize Operations Manager collects data from the components in the application and displays the results in a summary dashboard with a real-time analysis for any or all of the components.

- <span id="page-37-0"></span>**1** Log in to vRealize Operations Manager by using the operations interface.
	- a Open a Web browser and go to **https://vrops01svr01.rainpole.local**.
	- b Log in using the following credentials.

![](_page_37_Picture_228.jpeg)

- **2** On the main navigation bar, click the **Environment** menu and click the **Applications** tab.
- **3** On the **Applications** tab, click the **Add** icon to add an application.
- **4** In the **Add Application** dialog box, select **Custom** and click **OK**.
- **5** In the **Application Management** dialog box, in the **Application** text box enter **vSphere UMDS**.
- **6** In the **Tiers** pane, click **Add Tier**, enter **UMDS VMs** as the **Tier Name** and click **Update**.
- **7** In the objects list underneath, enter **umds** in the search box, and press **Enter**.
- **8** Select the Virtual Machine objects of vSphere Update Manager Download Service and drag them to the **Tier Objects** pane.

![](_page_37_Picture_229.jpeg)

**9** Click **Save**.

## Collect the SDDC Objects in a Group

Create a custom group for each management application to monitor the health of the entire application stack as opposed to individual virtual machine health.

#### Procedure

- **1** Log in to vRealize Operations Manager by using the operations interface.
	- a Open a Web browser and go to **https://vrops01svr01.rainpole.local**.
	- b Log in using the following credentials.

![](_page_37_Picture_230.jpeg)

- **2** On the main navigation bar, click the **Environment** menu and click the **Custom Groups** tab.
- **3** On the **Custom Groups** tab, click the **Add** icon to add a custom group.
- **4** In the **New group** dialog box, enter **SDDC Management** in the **Name** text box.
- <span id="page-38-0"></span>**5** From the **Group Type** drop-down menu, select **Function**.
- **6** Expand the **Define membership criteria** section.
- **7** To add the vRealize Automation objects, from the **Select the Object Type that matches all of the following criteria** drop-down menu, select **vRealize Automation Adapter > vRealize Automation MP Instance**.
- **8** Click **Add another criteria set** and repeat Step 7 to add each of the following object types representing the other management applications in the SDDC.
	- <sup>n</sup> **vRBC Adapter > vRBC Adapter Instance**
	- <sup>n</sup> **vCenter Adapter > vSphere World**
	- <sup>n</sup> **NSX-vSphere Adapter > NSX-vSphere Environment**
- **9** Expand the **Objects to always include** section.
- **10** Add the following application objects.
	- a Under **Filtered objects**, expand **Custom Groups** and select **Applications**.
	- b Select **vRealize Log Insight**, click the **Add** button to add the application objects to **Objects to always include** list on the right.
	- c Add the rest of application objects.
		- **EXECOVERY Manager**
		- vRealize Log Insight
		- **n** vRealize Operations Manager
		- <sup>n</sup> **vSphere Replication**
		- **n** vSphere UMDS
		- **Backup Solution**

**11** Click **OK**.

### Configure a Dashboard that Provides an Overview of the SDDC **State**

Create a central dashboard that you can use to track the overall state of the SDDC.

The SDDC overview dashboard has the following two aspects:

- **n** Display the main indicators for the state of CPU, memory, connectivity, and storage in the management cluster that hosts the management applications.
- **n** Show the overall state of the management applications in the SDDC. You use the SDDC Management custom group that represents a common object for all management applications.

The SDDC dashboard consists of the following widgets:

- <sup>n</sup> Twelve Heatmap widgets showing heatmaps of the compute resources in the SDDC. You arrange the heatmap widgets in three rows and four columns. Heatmap widgets are labeled Heatmap *X*.*Y* where *X* is the row number and *Y* is the column number in the dashboard.
- One Health Chart widget

Table 2‑1. Configuration of the Heatmap Widgets in the First Row of the SDDC Dashboard

| <b>Widget Setting</b>  | Heatmap 1.1                             | Heatmap 1.2                             | Heatmap 1.3                                                                                                    | Heatmap 1.4                                                                                                    |
|------------------------|-----------------------------------------|-----------------------------------------|----------------------------------------------------------------------------------------------------|----------------------------------------------------------------------------------------------------|
| Title                  | Physical CPU<br>Remaining               | <b>Physical Memory</b><br>Remaining     | Management VM CPU<br>Used                                                                                                    | Management VM CPU<br>Contention                                                                                    |
| <b>Refresh Content</b> | On                                      | On                                      | On                                                                                                    | On                                                                                                    |
| Refresh Interval       | 300s                                    | 300s                                    | 300s                                                                                                    | 300s                                                                                                    |
| Name                   | Management Hosts                        | Management Hosts                        | Management VMs                                                                                                    | Management VMs                                                                                                    |
| Group by               | vCenter Adapter ><br>Datacenter         | vCenter Adapter ><br>Datacenter         | vCenter Adapter ><br>Datacenter                                                                                              | vCenter Adapter ><br>Datacenter                                                                                    |
| Then by                |                                         |                                         |                                                                                                    |                                                                                                    |
| Mode                   | Instance                                | Instance                                | Instance                                                                                                    | Instance                                                                                                    |
| Object type            | vCenter Adapter ><br><b>Host System</b> | vCenter Adapter ><br><b>Host System</b> | vCenter Adapter ><br><b>Virtual Machine</b>                                                                                  | vCenter Adapter ><br><b>Virtual Machine</b>                                                                        |
| Attribute type         | CPU > Capacity<br>Remaining (%)         | Memory > Capacity<br>Remaining (%)      | CPU > Usage (%)                                                                                                    | CPU > CPU Contention<br>(% )                                                                                       |
| Min Value (Color)      | $0$ (red)                               | $0$ (red)                               | 80 (green)                                                                                                    | $0$ (green)                                                                                                    |
| Max Value (Color)      | 25 (green)                              | $25$ (green)                            | 100 (red)                                                                                                    | $2$ (red)                                                                                                    |
| Filter                 |                                         |                                         | Adapter Instances<br>٠<br>> vCenter Server ><br>sfo01m01vc01<br>Adapter Instances<br>٠<br>> vCenter Server ><br>lax01m01vc01 | Adapter Instances ><br>vCenter Server ><br>sfo01m01vc01<br>Adapter Instances ><br>vCenter Server ><br>lax01m01vc01 |

![](_page_39_Picture_398.jpeg)

![](_page_39_Picture_399.jpeg)

![](_page_40_Picture_405.jpeg)

#### Table 2‑2. Configuration of the Heatmap Widgets in the Second Row of the SDDC Dashboard (Continued)

![](_page_40_Picture_406.jpeg)

![](_page_40_Picture_407.jpeg)

![](_page_41_Picture_194.jpeg)

#### Table 2‑4. Configuration of the Health Chart Widget in the SDDC Dashboard

#### Procedure

- **1** Log in to vRealize Operations Manager by using the operations interface.
	- a Open a Web browser and go to **https://vrops01svr01.rainpole.local**.
	- b Log in using the following credentials.

![](_page_41_Picture_195.jpeg)

- **2** On the main navigation bar, click **Dashboard**.
- **3** Select **Create Dashboard** from the **Actions** menu.
- **4** In the **Dashboard Configuration** section of the **New Dashboard** dialog box, configure the following settings.

![](_page_41_Picture_196.jpeg)

- **5** Add widgets to the dashboard.
	- a Expand the **Widget List** section.
	- b Drag 12 Heatmap widgets to the layout pane on the right, make three rows with four columns and align them so that they are all approximately equal in size.
	- c Drag a Health Chart widget to the layout pane on the right.
- **6** Configure the Heatmap widgets.
	- a In the upper-right corner of each widget, click the **Edit Widget** icon and configure the widget.
	- b In the **Edit Heatmap** dialog box, configure the settings of the heatmap widget and click **Save**.
- **7** Configure the Health Chart widget.
	- a In the upper-right corner of the widget, click the **Edit Widget** icon and configure the widget.
	- b In the **Edit Health Chart** dialog box, configure the settings of the Health Chart widget .
	- c From the objects list at the bottom, expand **Function** and select the **SDDC Management** custom group and click **Save**.
- **8** In the **New Dashboard** dialog box, click **Save**.

The **SDDC Overview** dashboard becomes available in **Dashboards** list of the vRealize Operations Manager user interface.

![](_page_42_Figure_7.jpeg)

## <span id="page-43-0"></span>Configure vRealize Operations Manager to Notify of SDDC<br>Issues

Create a set of notifications in vRealize Operations Manager so that data center operators receive alerts about issues in the SDDC main functions.

■ Create Notifications in vRealize Operations Manager

Create email notifications in vRealize Operations Manager so that the SDDC operators know of issues in the main monitoring parameters of the environment.

■ [List of Notifications for vRealize Operations Manager](#page-44-0)

Configure vRealize Operations Manager to send email notifications about important alerts in the SDDC.

## Create Notifications in vRealize Operations Manager

Create email notifications in vRealize Operations Manager so that the SDDC operators know of issues in the main monitoring parameters of the environment.

You create a set of notifications of important alerts in the SDDC. See [List of Notifications for vRealize](#page-44-0) [Operations Manager](#page-44-0).

#### Procedure

- **1** Log in to vRealize Operations Manager by using the operations interface.
	- a Open a Web browser and go to **https://vrops01svr01.rainpole.local**.
	- b Log in using the following credentials.

![](_page_43_Picture_137.jpeg)

- **2** On the main navigation bar, click **Alerts**.
- **3** In the **Navigator**, expand **Alert Settings** and click **Notifications Settings**.

<span id="page-44-0"></span>**4** On the **Notification Settings** page, click the **Add** icon and configure the following notification settings in the **Add Rule** dialog box.

![](_page_44_Picture_186.jpeg)

- **5** Configure the trigger for the notification.
	- a In the **Filtering Criteria** section of the **Add Rule** dialog box, select **Alert Definition** from the **Notification Trigger** drop-down menu.
	- b Click the **Select an Alert Definition** button.
	- c In the **Quick filter (Name)** text box of the **Alert Definitions** dialog, enter **disk space** and press Enter.
	- d Select the **Virtual machine is projected to run out of disk space** alert definition and click **Select**.
- **6** In the **Add Rule** dialog, click **Save**.
- **7** Repeat the steps to create the other SDDC notifications.

## List of Notifications for vRealize Operations Manager

Configure vRealize Operations Manager to send email notifications about important alerts in the SDDC.

You define notifications from the **Alerts > Alert Settings > Notification Settings** page in vRealize Operations user interface. See [Create Notifications in vRealize Operations Manager](#page-43-0).

## Notification Delivery Properties

When you define notifications from vRealize Operations Manager, use the following properties to send them by email to the operations team in your organization.

![](_page_44_Picture_187.jpeg)

![](_page_44_Picture_188.jpeg)

## Virtual Machine and Host Notifications

Create notifications for important virtual machines and ESXi host issues.

#### Table 3‑2. VM and Host Notifications in SDDC

![](_page_45_Picture_417.jpeg)

![](_page_46_Picture_390.jpeg)

#### Table 3‑2. VM and Host Notifications in SDDC (Continued)

## Network-Related Notifications

Create notifications for important network-related issues in distributed switches and NSX components.

Table 3‑3. Network-Related Notifications in SDDC

| Name                                                            | Scope                                                                                   | <b>Notification</b><br><b>Trigger</b> | <b>Alert Definition</b>                                         |
|-----------------------------------------------------------------|-----------------------------------------------------------------------------------------|---------------------------------------|-----------------------------------------------------------------|
| Distributed switch configuration<br>is out of sync              | Object Type<br>1.<br>vCenter Adapter > vSphere Distributed<br>2<br><b>Switch</b>        | Alert<br>Definition                   | Distributed Switch configuration<br>is out of sync              |
| Host's NSX messaging<br>infrastructure is reporting an<br>issue | Object Type<br>1<br>vCenter Adapter > Host System<br>$\mathcal{P}$                      | Alert<br>Definition                   | Host's NSX messaging<br>infrastructure is reporting an<br>issue |
| NSX Manager resource usage<br>is high                           | Object Type<br>1<br>2<br>NSX-vSphere Adapter > NSX-vSphere<br><b>Manager</b>            | Alert<br>Definition                   | Manager resource usage is<br>high                               |
| NSX Manager API calls are<br>failing                            | Object Type<br>1<br>2<br>NSX-vSphere Adapter > NSX-vSphere<br><b>Manager</b>            | Alert<br><b>Definition</b>            | Manager API calls are failing                                   |
| VXLAN segment range has<br>been exhausted                       | Object Type<br>1<br>2<br>NSX-vSphere Adapter > NSX-vSphere<br><b>Manager</b>            | Alert<br>Definition                   | VXLAN segment range has<br>been exhausted                       |
| Less than three NSX<br>Controllers are active                   | Object Type<br>1<br>NSX-vSphere Adapter > NSX-vSphere<br>2<br><b>Controller Cluster</b> | Alert<br>Definition                   | Fewer than three controllers<br>are active                      |
| Edge resource usage is high                                     | Object Type<br>1<br>2<br>NSX-vSphere Adapter > NSX-vSphere<br>Edge                      | Alert<br>Definition                   | Edge resource usage is high                                     |

![](_page_47_Picture_377.jpeg)

#### Table 3‑3. Network-Related Notifications in SDDC (Continued)

## Storage Notifications

Create notifications for important storage issues.

![](_page_47_Picture_378.jpeg)

![](_page_47_Picture_379.jpeg)

## Notifications for Site Recovery

Create notifications for important issues in Site Recovery.

![](_page_47_Picture_380.jpeg)

![](_page_47_Picture_381.jpeg)

![](_page_48_Picture_340.jpeg)

#### Table 3‑5. Site Recovery Notifications in SDDC (Continued)

## Notifications for vRealize Operations Manager

Create notifications for important issues in the operation of vRealize Operations Manager.

![](_page_48_Picture_341.jpeg)

![](_page_48_Picture_342.jpeg)

![](_page_49_Picture_171.jpeg)

#### Table 3‑6. Notifications for vRealize Operations Manager Issues (Continued)

# <span id="page-50-0"></span>Monitor VADP Based Backup<br>Solution Jobs by Email

![](_page_50_Figure_1.jpeg)

It is recommended that your vSphere Storage APIs for Data Protection (VADP) Based Backup Solution support email notifications. Ensure that your backup solution has been configured to email, at a minimum, notifications about the status of backup jobs. This should be included in your daily monitoring activities to ensure that all management objects within the SDDC have successful backup images.

# <span id="page-51-0"></span>Configure vRealize Automation<br>System Notification Events

You can receive automatic notifications for several types of events, such as the successful completion of a catalog request or a required approval.

System administrators can configure global email servers that handle email notifications.

Tenant administrators can override the system default servers, or add their own servers if no global servers are specified. Tenant administrators select which events, also known as notification scenarios. Each component, such as the service catalog or IaaS, can define events that can trigger notifications.

Each user can choose whether to receive notifications. Users either receive all notifications configured by the tenant administrator or no notifications, they do not have control over which notifications to receive.

#### **Prerequisites**

Verify that vRealize Automation has the inbound and outbound email servers configured. See *Configure the Default Email Servers in Region A* in *VMware Validated Design Deployment Guide for Region A*.

#### Procedure

- **1** Log in to the vRealize Automation Rainpole portal.
	- a Open a Web browser and go to **https://vra01svr01.rainpole.local/vcac/org/rainpole**.
	- b Log in using the following credentials.

![](_page_51_Picture_116.jpeg)

**2** On the **Home** page of the vRealize Automation management console, click the **Administration** tab and click **Notifications**.

- **3** Configure the scenarios to receive notifications about. NOTE: By default all scenarios are active.
	- a In the **Navigator**, select **Scenarios**.
	- b If you do not want to be alerted on a scenario, select it and click the **Suspend** button.
	- c Verify that each of the scenarios you want to receive notifications about has **Status** Active.

![](_page_52_Picture_75.jpeg)

- **4** Subscribe to notifications from vRealize Automation.
	- a Click **Preferences** next to the vRA-Admin-Rainpole user name on the top banner.
	- b Under **Notifications**, select **English (United States)** from the **Language** drop-down menu.
	- c Select **Enabled** next to the Email protocol, click **Apply** and click **Close**.

Notifications are now enabled for the vRA-Admin-Rainpole account.